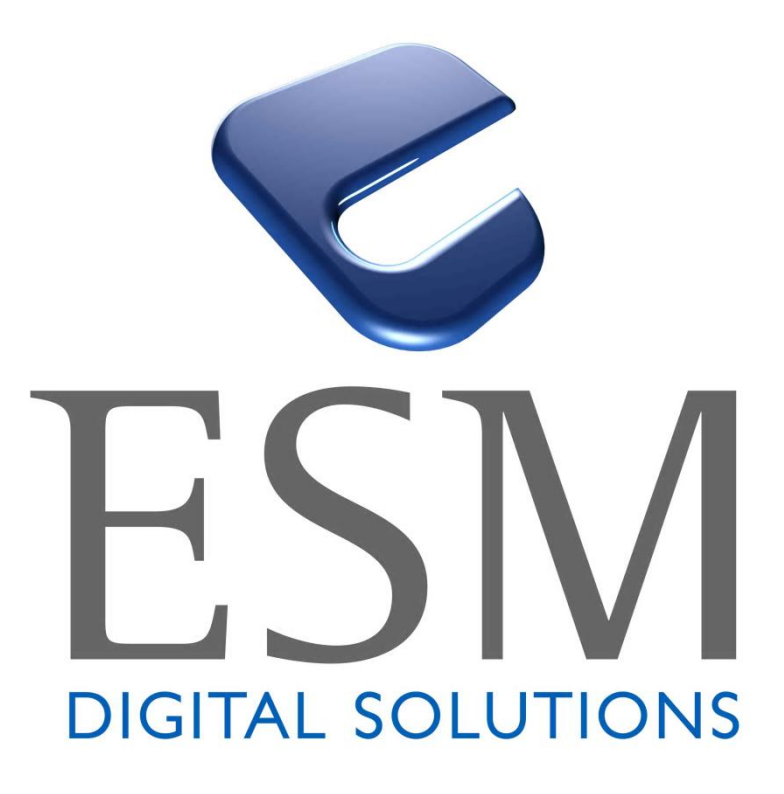

# **Customer Training Manual**

# **3Shape OrthoViewer**

**[www.esmdigitalsolutions.com](http://www.esmdigitalsolutions.com/) [info@esmdigitalsolutions.com](mailto:info@esmdigitalsolutions.com)  phone: USA +1 908 988 4956 IRL+353-(0)1-8084446 UK +44 (0)208 816 7860 SKYPE no.more.plaster**

The information contained within this manual is the copyright of ESM Digital Solutions Limited and may not be copied in any form whatsoever without written consent from ESM Digital Solutions Limited.

#### **Introduction**

The program 'OrthoViewer' is an unlicensed viewer which is intended to allow users of 3Shape orthodontic scanners to view and share their digital orthodontic models. This customer training manual gives the user an overview of the installation process and the functionality of the various icons within the program.

It is possible to install the software on several PCs on a network and it is recommended that the models are stored in a central location which can be easily accessed from each of the network computers.

When opening models, the models can be located through windows explorer and opened by double clicking either the upper or lower models. The software will automatically identify the presence of the opposing model and it will open also.

If a model set or patient suite of records are provided in a compressed '.3SZ' format, the models may be opened by double-clicking this icon. Alternatively, any model may be opened by selecting the 'open models' icon at the top left hand side of the screen and then locating the models through the appropriate windows path.

**Installation of 3Shape OrthoViewer** – When the installation file is run, you will be guided through the installation process.

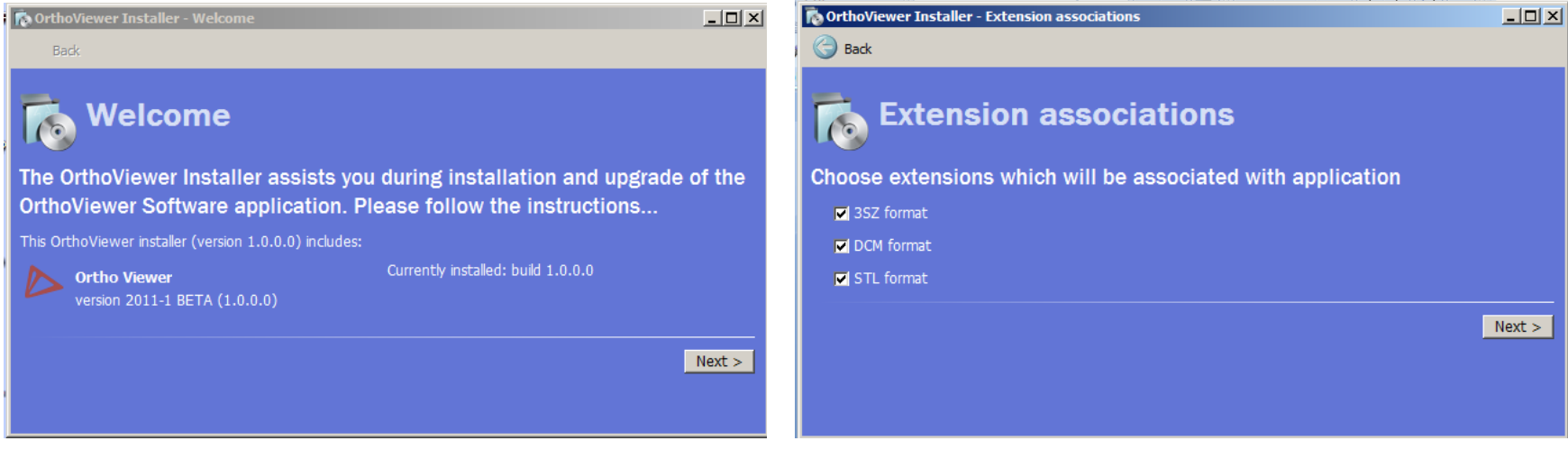

**Step 1:** Welcome Screen, select 'Next' **Step 2:** Check each box to establish file associations. 3SZ is a 3Shape zip format for zipping full model and patient sets. DCM is a 3Shape compressed proprietary format for individual model files. STL is an open file format for individual models.

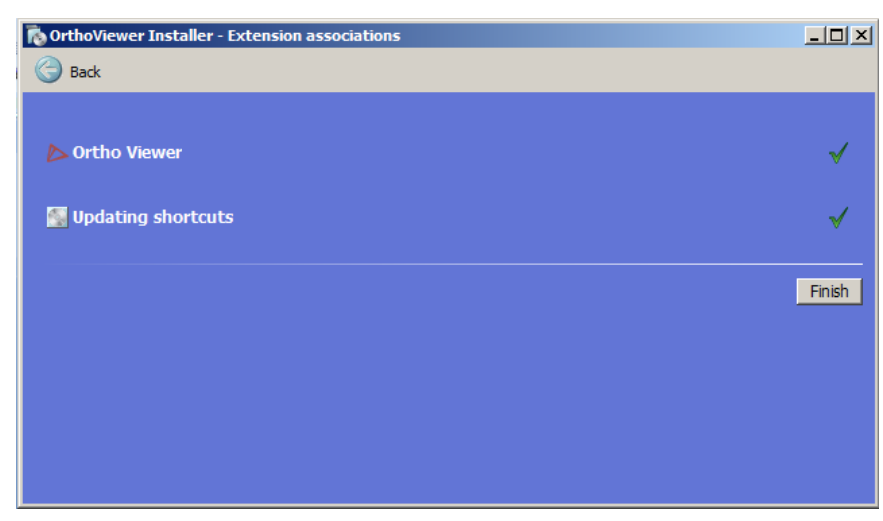

**Step 3:** Confirmation of a successful installation!

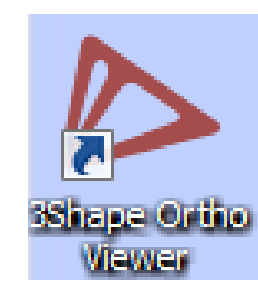

When the installation has been complete, the '3Shape OrthoViewer' icon will appear on your desktop. The program will also appear in the windows program list.

*Help! In some situations, the installer program may not run as expected. If this is the case, run the installation as 'administrator'. To do this, right click the installation file and select the option 'Run as Administrator'. The installation should now complete as normal.*

The information contained within this manual is the copyright of ESM Digital Solutions Limited and may not be copied in any form whatsoever without written consent from ESM Digital Solutions Limited.

## **Homescreen**

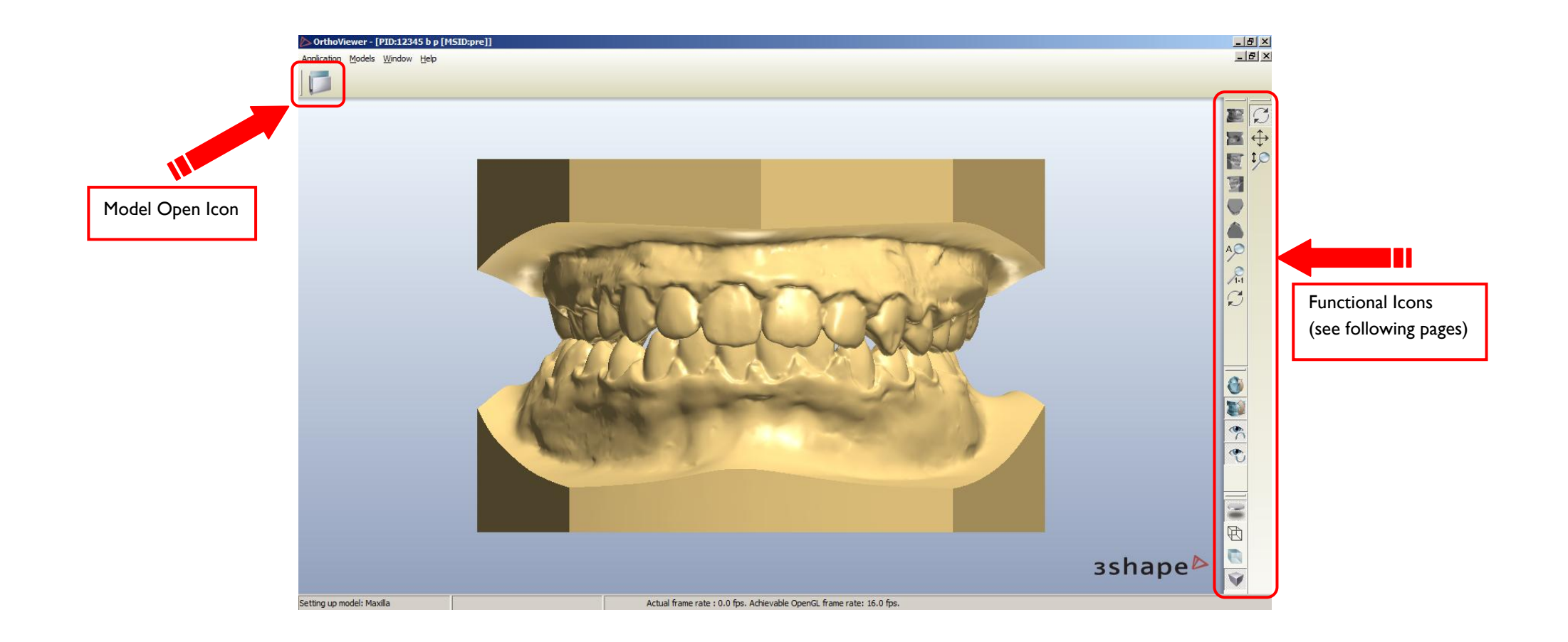

### **Rotate, Pan, Zoom**

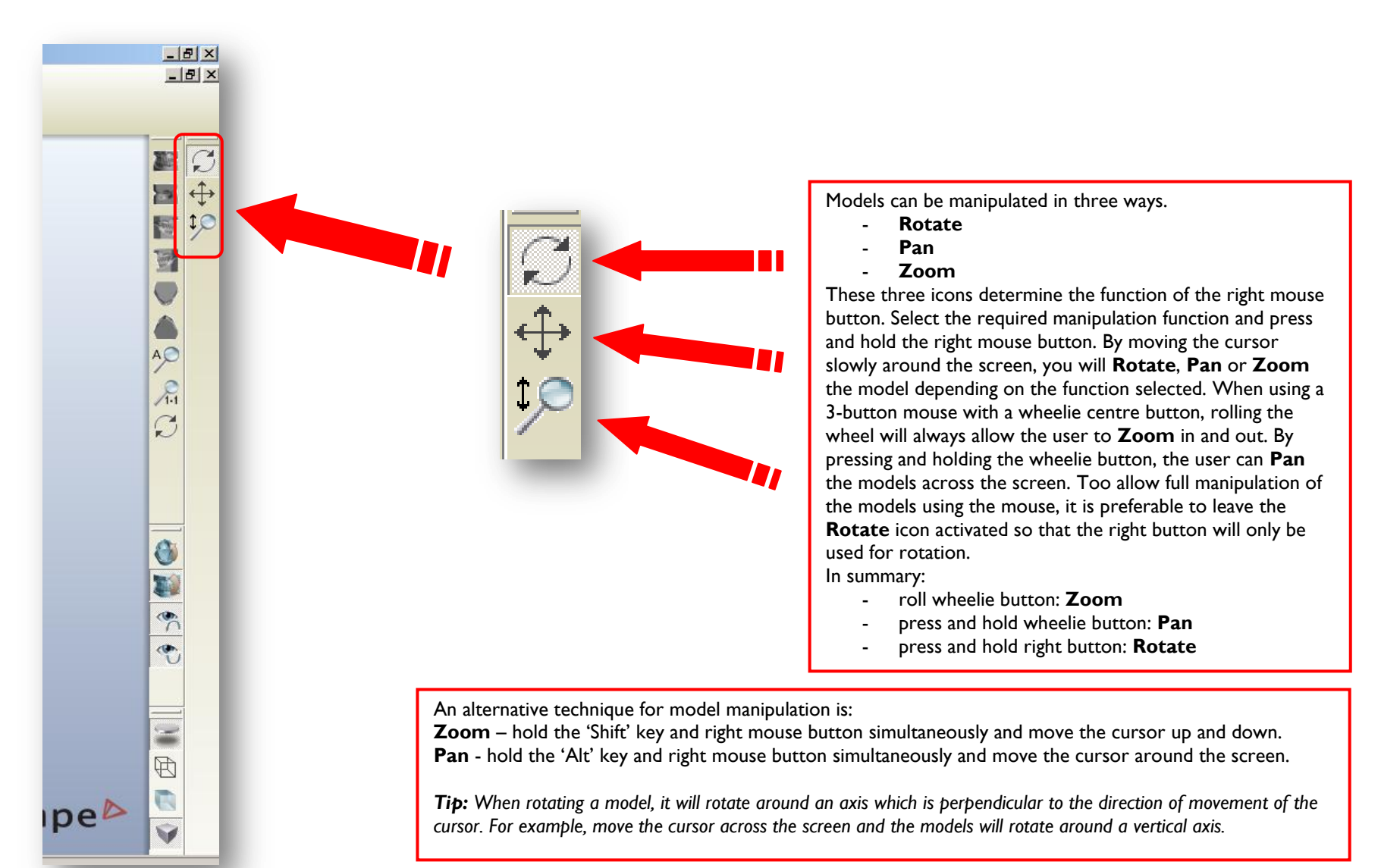

### **Standard Views, Real Scale View etc.**

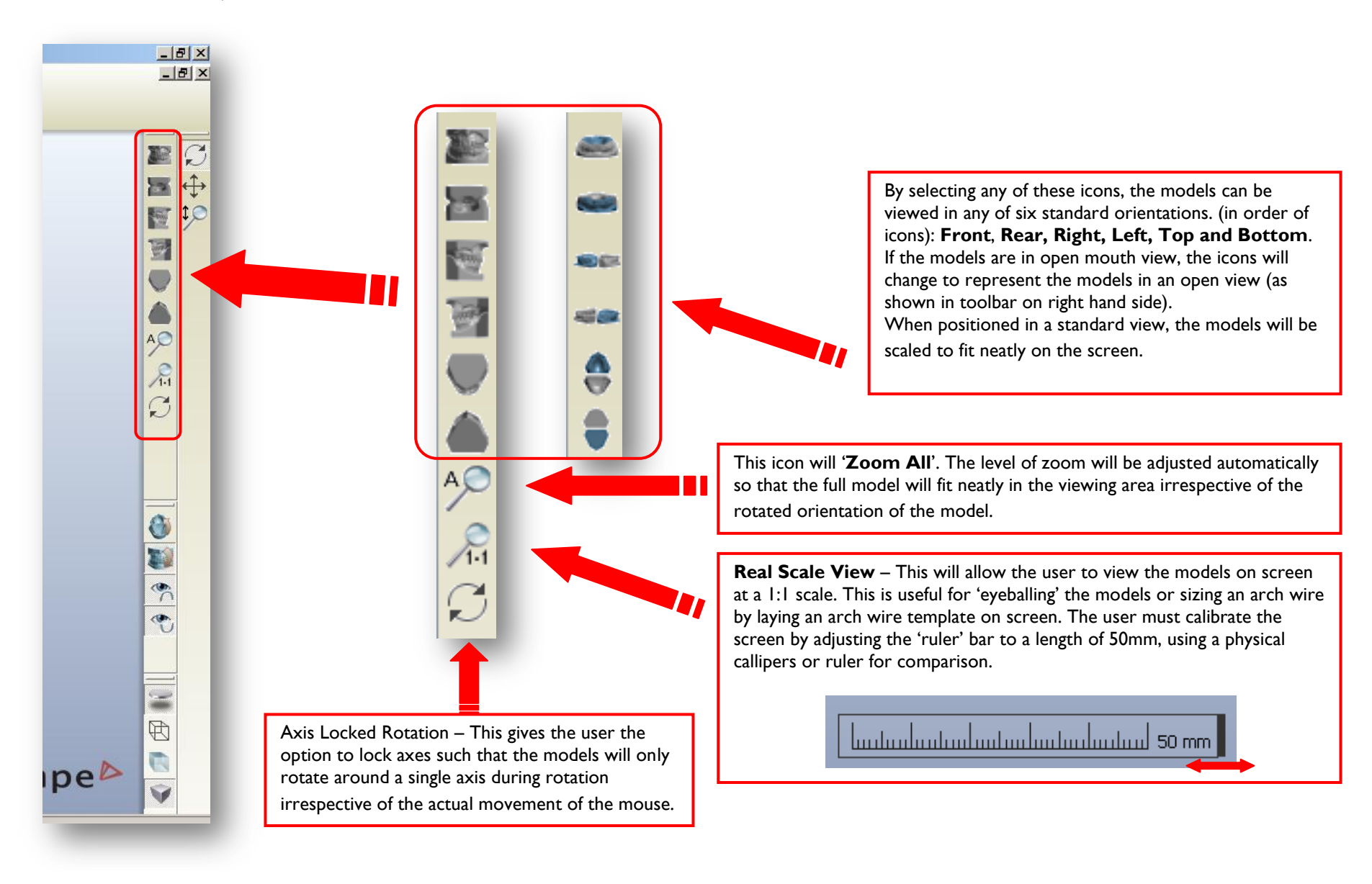

## **Open/Close, Transparency etc.**

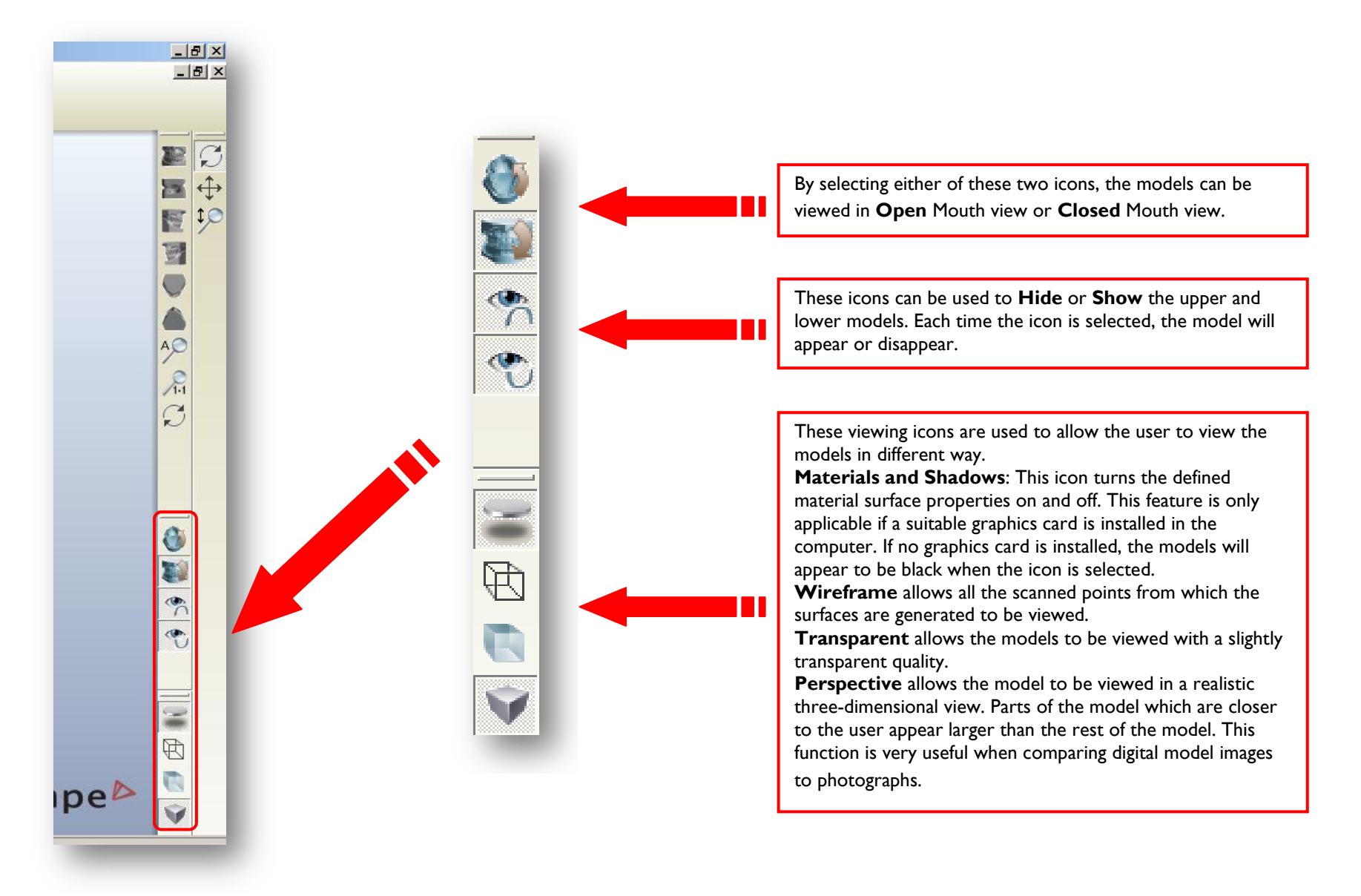